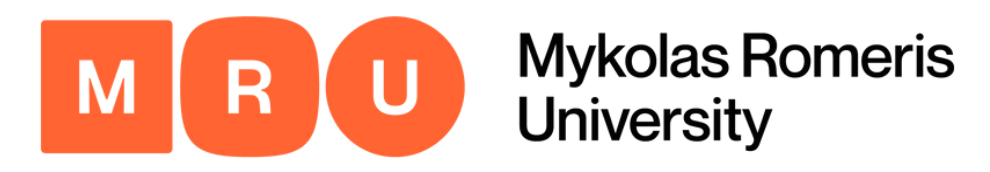

# Mobility-Online Application Guide

Step-by-step instructions to ensure successful completion of the Mobility-Online application process for your exchange studies.

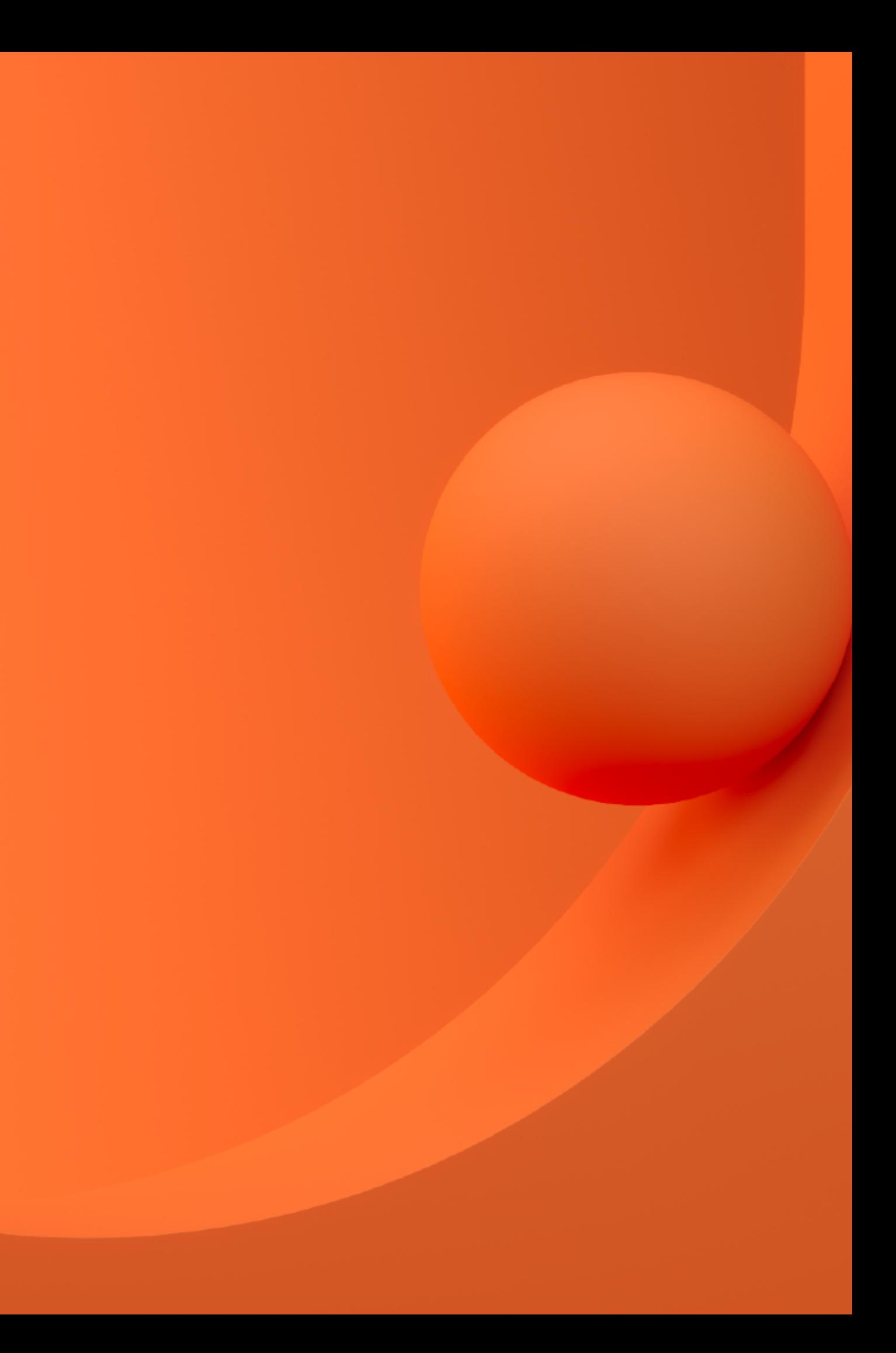

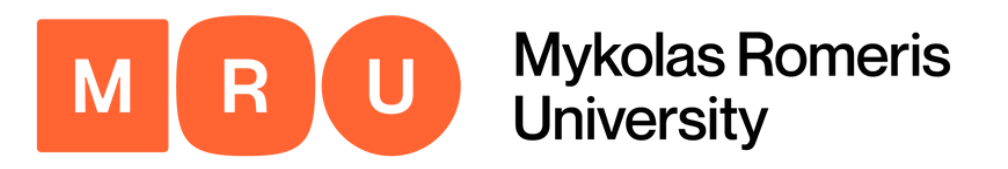

Application for a student exchange

All fields marked with (\*) must be completed.

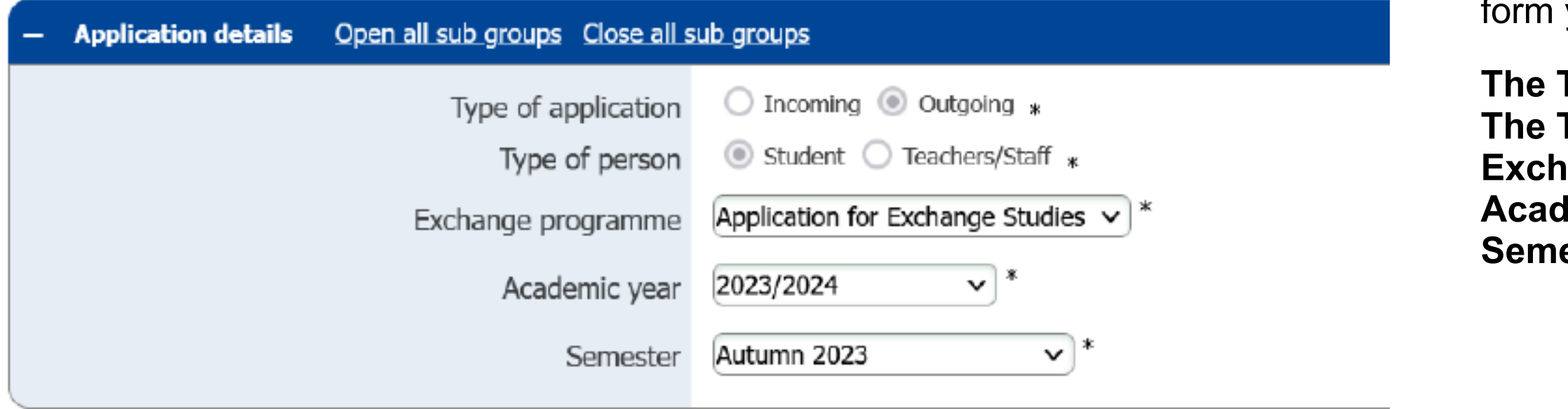

Click here to open the [application.](https://www.service4mobility.com/europe/BewerbungServlet?identifier=VILNIUS06&kz_bew_pers=S&kz_bew_art=OUT&aust_prog=GEN_APPL&sprache=en)

### Step 1 **Application Details**

In this first dedicated section of the application form you must indicate:

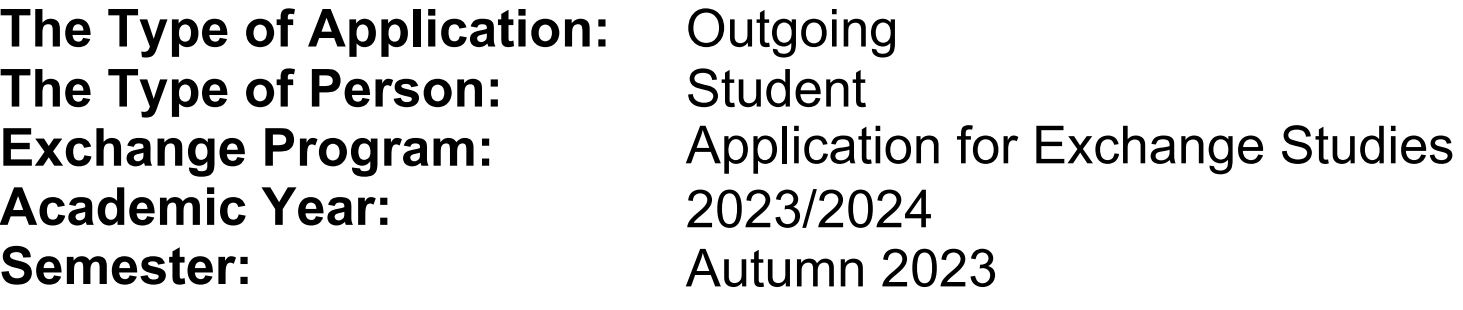

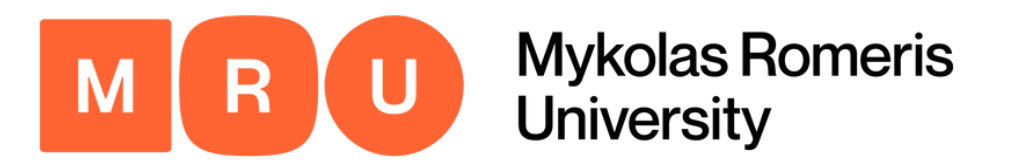

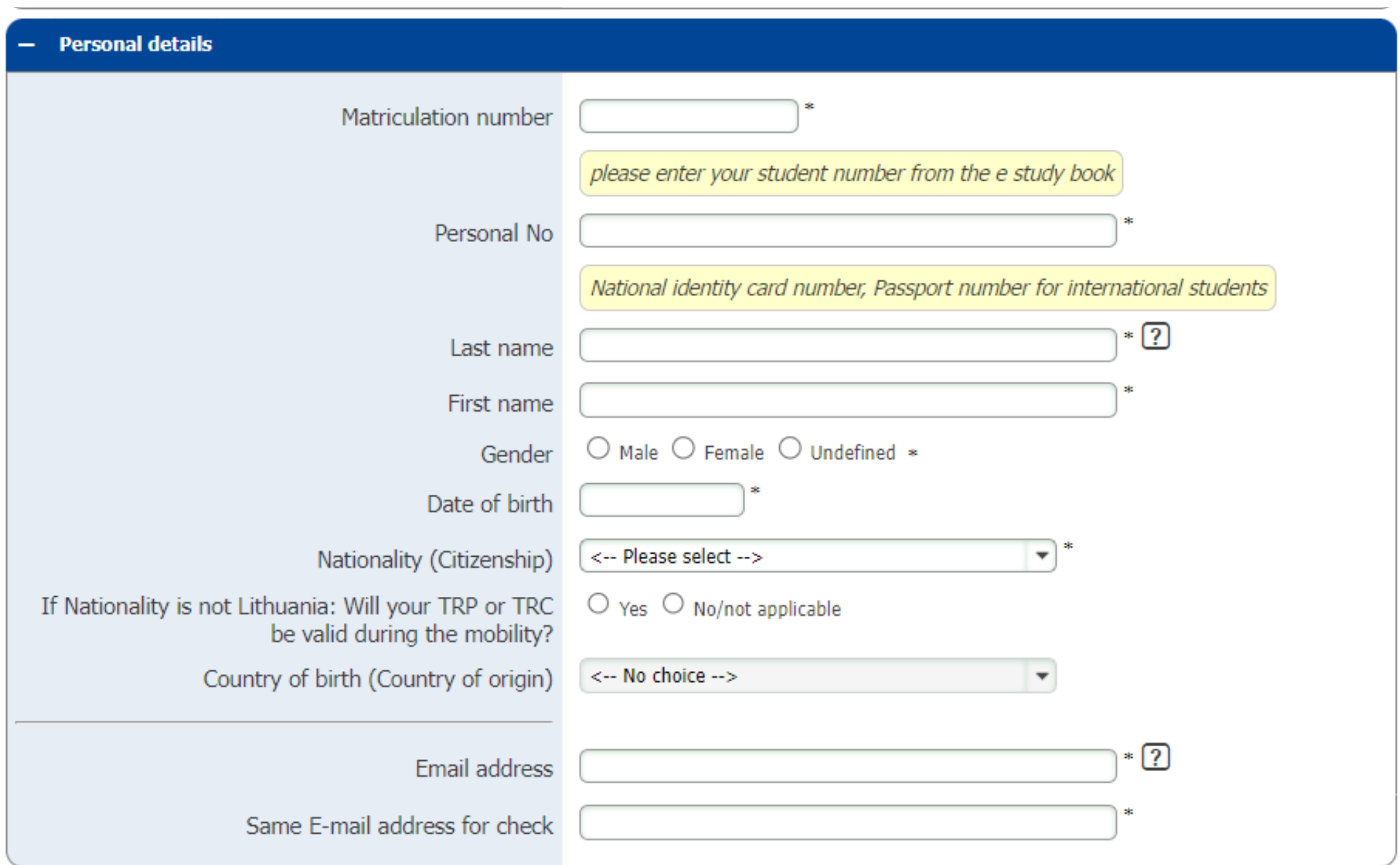

## Personal Details

**MRU-provided Matriculation Number** (can be found in your *My Studies eStudy book*). **Lick here to open the [applic](https://www.service4mobility.com/europe/BewerbungServlet?identifier=VILNIUS06&kz_bew_pers=S&kz_bew_art=OUT&aust_prog=GEN_APPL&sprache=en):**<br> **Personal Det**<br>
In this section you must fill in your:<br>
• MRU-provided Matriculation Number (<br>
• Clithuanian Personal Code<br>
• Lithuanian Personal Code

- For non-EU citizens: TRP Temporary Residence Permit; If you are MRU International student:<br>• For non-EU citizens: TRP - Temporary Residence Permit:<br>• For EU citizens: TRC - Temporary Residence Certificate.
- 

If you are MRU student with Lithuanian citizenship - ID card/passport

### Name, surname, gender, date of birth;

- **Nationality** (Citizenship);
	- Select YES if your documents TRP or TRC will be valid during the 2023/24 Autumn semester mobility;
	- Select NO/NOT APPLICABLE if your TRP or TRC will not be valid during the 2023/24 Autumn mobility.
	- For MRU students with Lithuanian citizenship: select NO/NOT APPLICABLE.
- **Validity date of your T R P o r T R C ;**
- **C o u n t ry o f b i r t h**

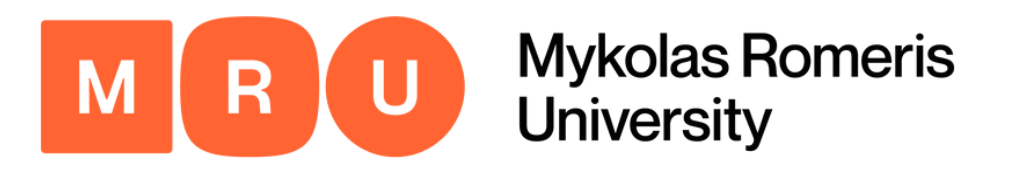

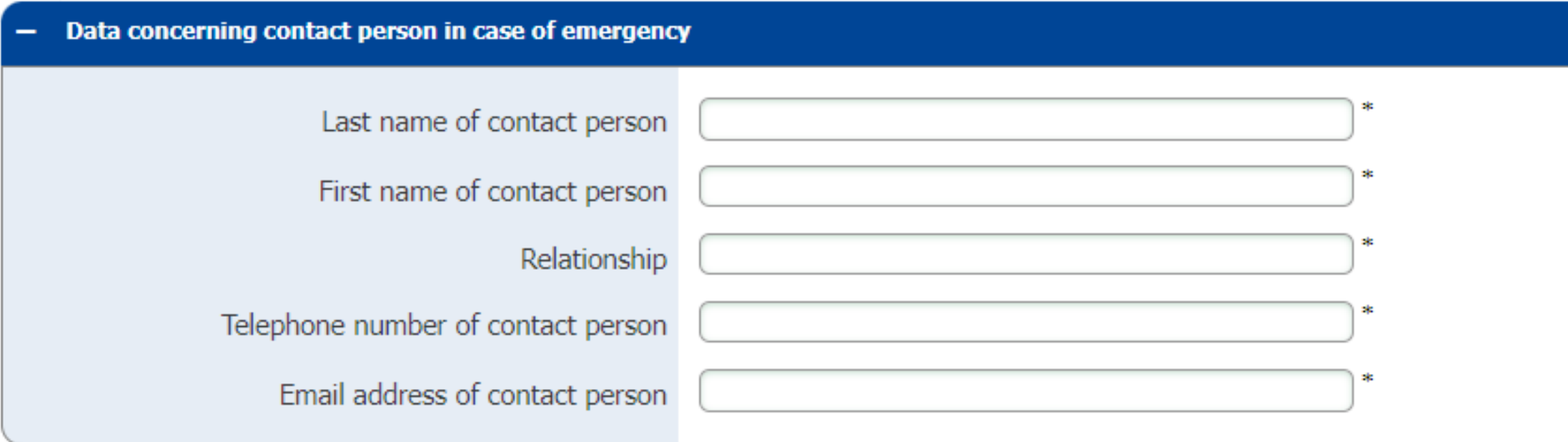

### Emergency Contact

We strongly advise you to choose a member of your immediate family or other trusted person (must be at least 18 years old) who can be contacted in case of an emergency. You must also indicate your relation to this individual, their e-mail address, and telephone number. **DOM COPER EXECUTE:**<br> **DOM COPER EXECUTE:**<br>
We strongly advise you to choose a<br>
member of your immediate family or other<br>
trusted person (must be at least 18 years<br>
old) who can be contacted in case of an<br>
emergency. You m

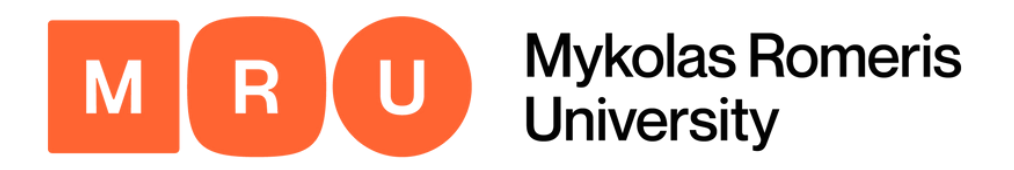

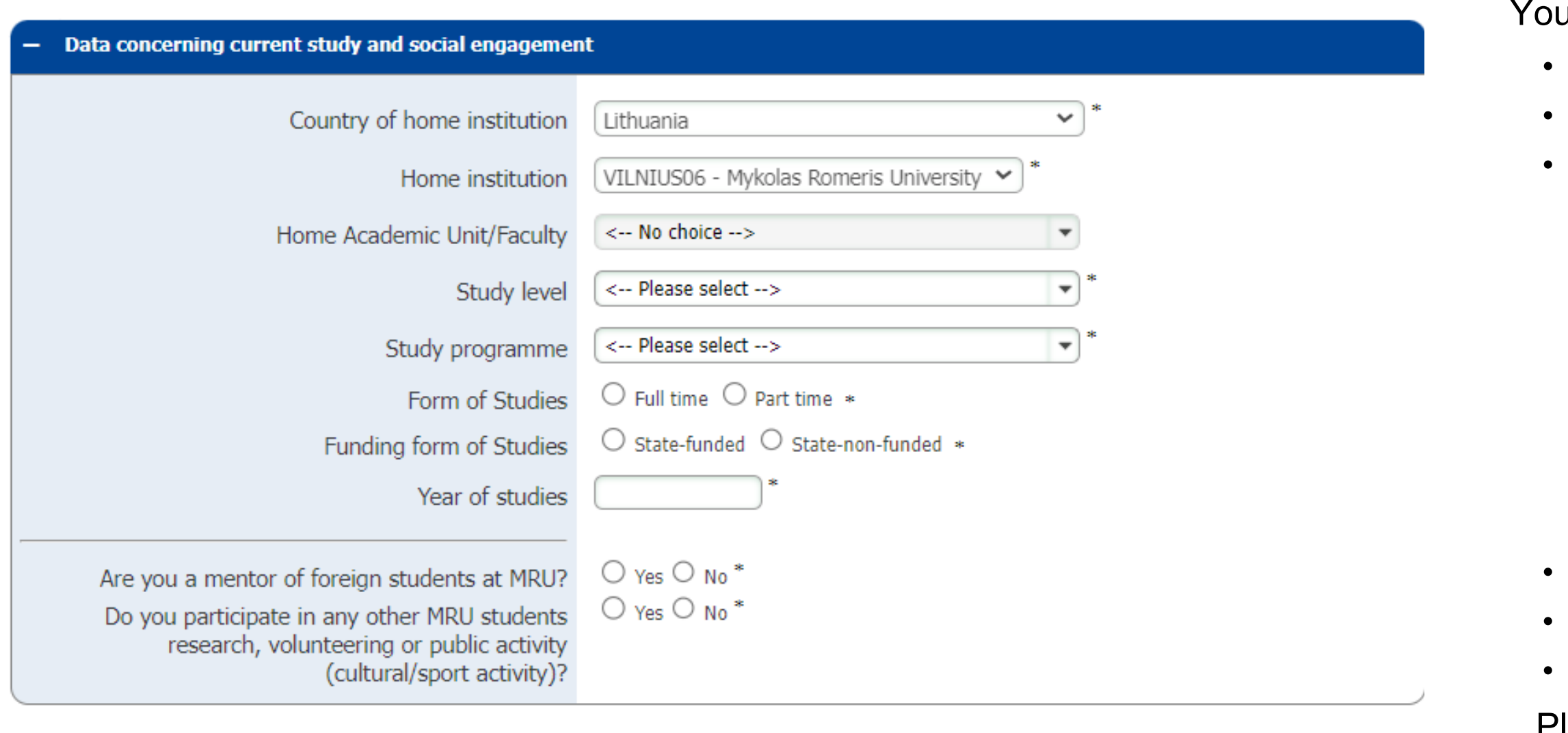

# Study Data

# Country and name of home institution; **Name of the Academic unit you enrolle d i n**; **Study Data <br>
You must indicate:<br>
Country and name of home institution;<br>
Name of the Academic unit you enrolled in;<br>
Study level at Home University:**

- First cycle/Bachelor's or equivalent level (EQF-6): matche s wit h Bachelor's Degree (3-4 years);
- Second cycle/Master's or equivalent level (EQF-7): matches with the Master of Degree (2 or 5 years);
- Short cycle within the first cycle/Short-cycle tertiary education ( E Q F - 5 ): m a t c h e s wit h hig h s c h o ol diplo m a;
- Third cycle/Doctoral or equivalent level (EQ-8): matches with Ph.D;
- Not elsewhere classified.

### **Form of studies** (full or part time student);

### **Funding of studies** (state or non-state);

**Year of studies** (e.g. 1, 2, or 3).

Please indicate if you are a mentor of foreign students at MRU, or if you participate in any MRU research, sport, cultural, volunteering or public activities.

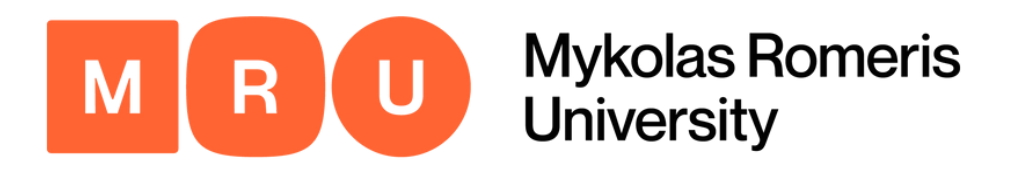

### Step 5 **Information on Previous Studies**

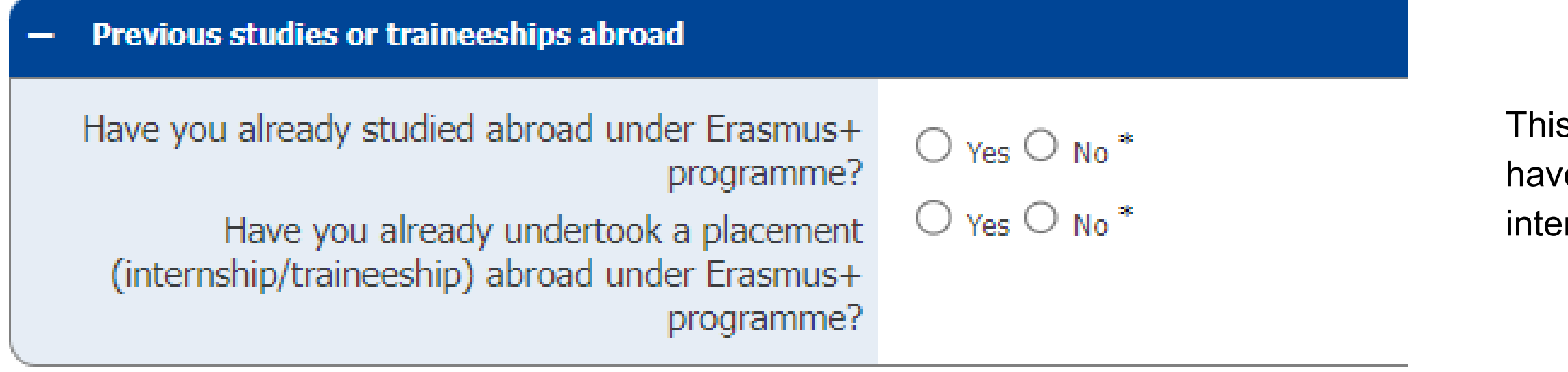

Click here to open the [application.](https://www.service4mobility.com/europe/BewerbungServlet?identifier=VILNIUS06&kz_bew_pers=S&kz_bew_art=OUT&aust_prog=GEN_APPL&sprache=en)

s section requires you to indicate whether or not you e applied for an Erasmus studies program or ernship/traineeship program in the past.

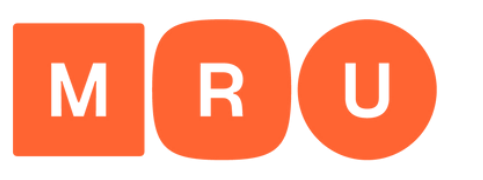

**Mykolas Romeris University** 

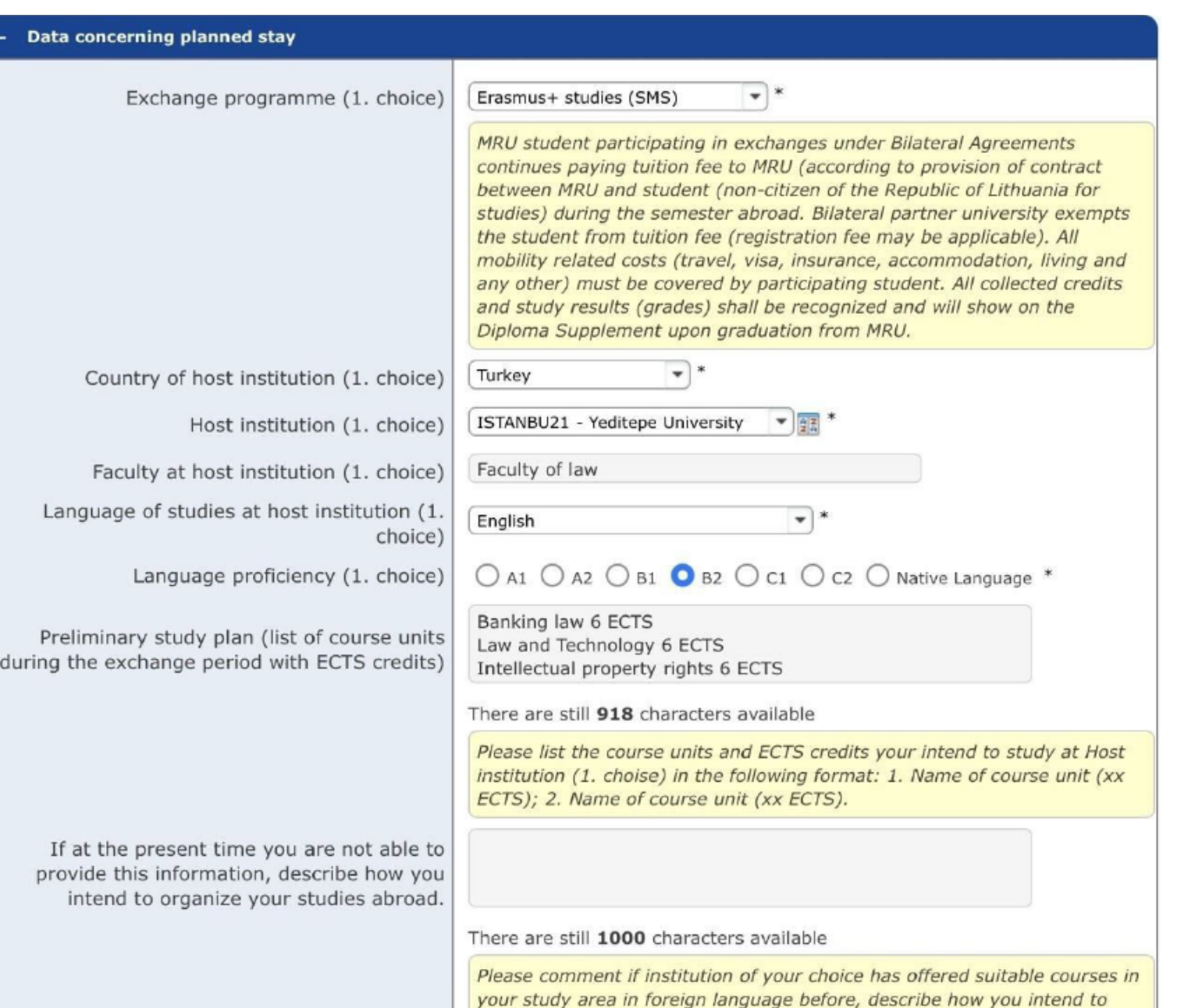

organize your studies at institution of your choice.

### Step 6 **Data Concerning Planned Stay Pt. I**

Here you are required to fill in data concerning your planned stay.

First, you must select Erasmus+ Studies (SMS) as your exchange program and then indicate first destination (your first choice), Host Institution country, and Host Institution name.

Choose the language of studies at Host Institution and level of proficiency. At the end, indicate the list of the courses that you are going to take with the relative ECTS credits.

If you aren't able to describe the list of courses, please describe how you are going to manage the studies program abroad in a maximum of 1000 characters.

Click here to open the [application.](https://www.service4mobility.com/europe/BewerbungServlet?identifier=VILNIUS06&kz_bew_pers=S&kz_bew_art=OUT&aust_prog=GEN_APPL&sprache=en)

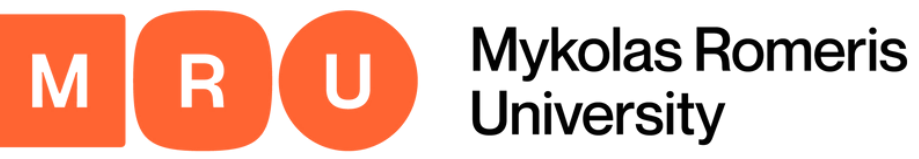

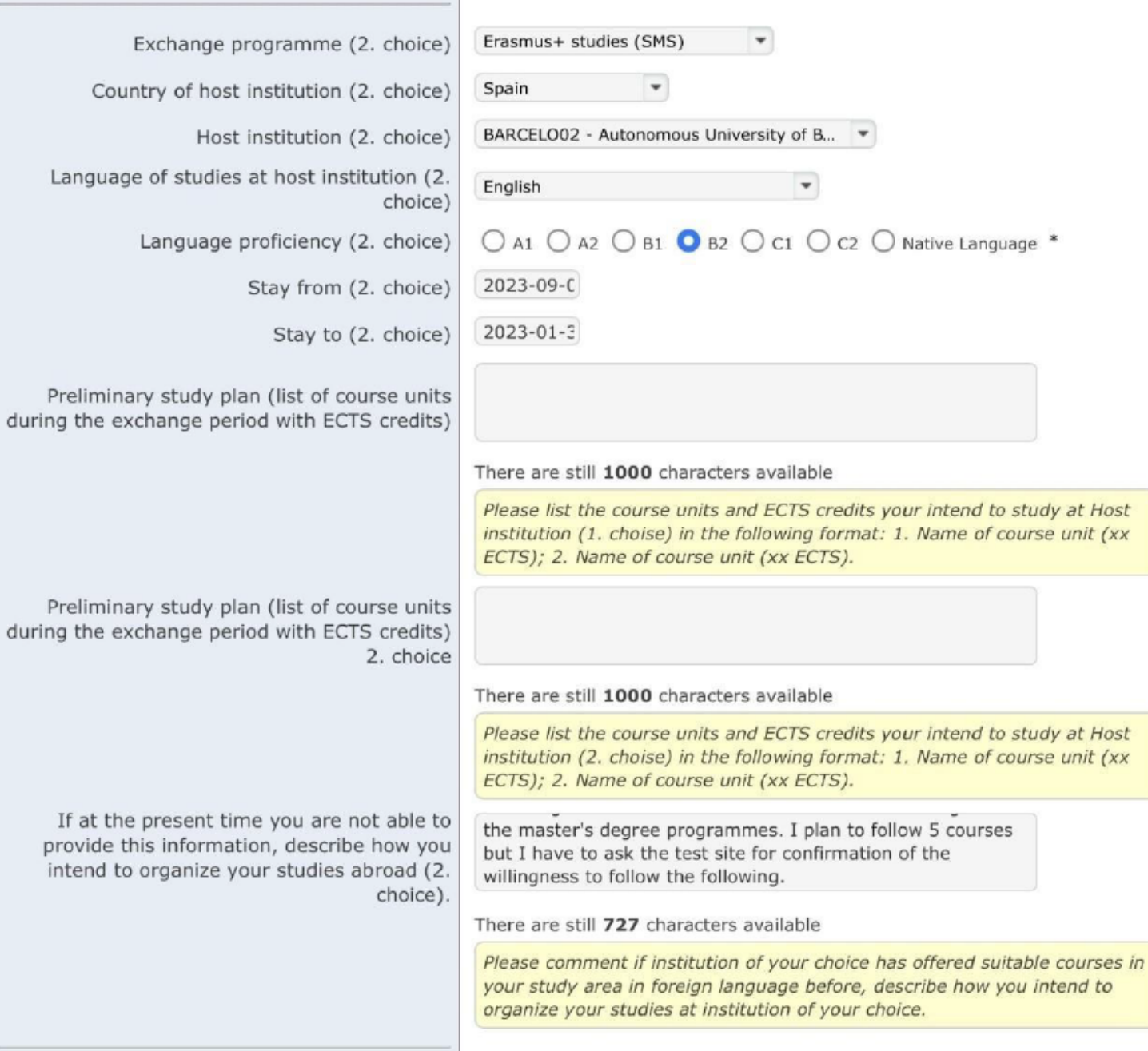

### Step 7 **Data Concerning Planned Stay Pt. II**

Click here to open the [application.](https://www.service4mobility.com/europe/BewerbungServlet?identifier=VILNIUS06&kz_bew_pers=S&kz_bew_art=OUT&aust_prog=GEN_APPL&sprache=en)

In the following section you are required to indicate your second destination choice (according to priority). Select Erasmus Studies (SMS), indicate the Host Institution country and Host Institution name.

Choose the language of studies at the Host Institution and level of proficiency. Then, indicate the list of courses you are going to take with the relative ECTS credits.

Indicate the stay date (start and end) of the second choice. You should indicate the date that the Introductory week is going to take place, until the end of the exam period.

As is shown in this example, if you are not able to list the course units and ECTS credits, please describe if the Host Institution has offered a suitable course in your study area in a foreign language, describing how you are going to manage the study program abroad.

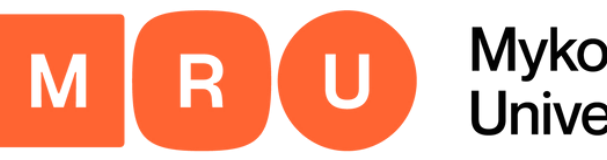

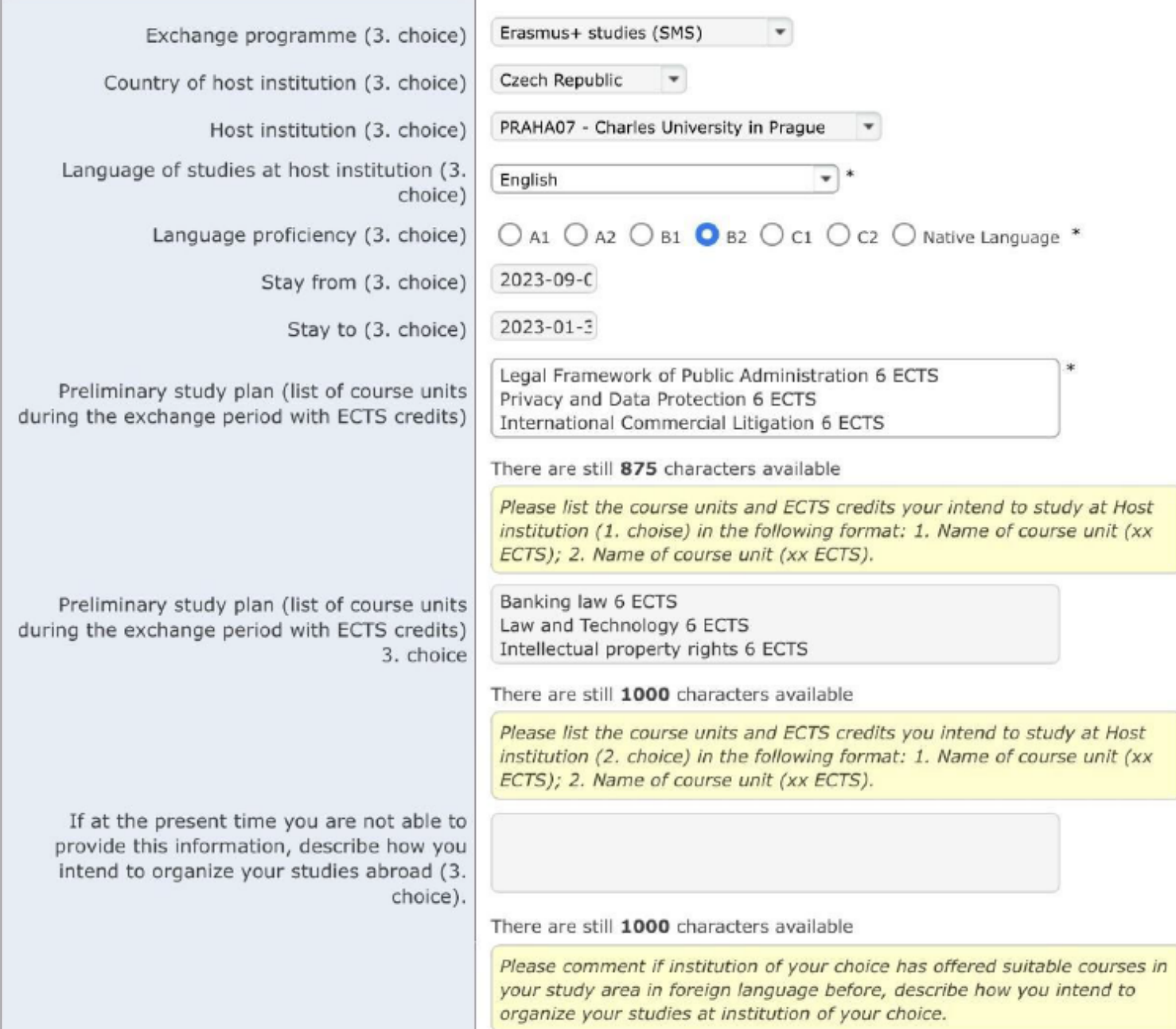

### Step 8 **Data Concerning Planned Stay Pt. III**

The third part requires you to indicate your third destination choice. First, select Erasmus Studies (SMS) in the exchange program. Indicate the Host Institution country and Host Institution name.

Choose the language of studies at Host Institution, as well as level of

proficiency.

Indicate the stay date (start and end) of the third choice. You should indicate the date of the Introductory week and the end of the exam period.

At the end, indicate the list of courses that you are going to take with the

relative ECTS credits.

Click here to open the [application.](https://www.service4mobility.com/europe/BewerbungServlet?identifier=VILNIUS06&kz_bew_pers=S&kz_bew_art=OUT&aust_prog=GEN_APPL&sprache=en)

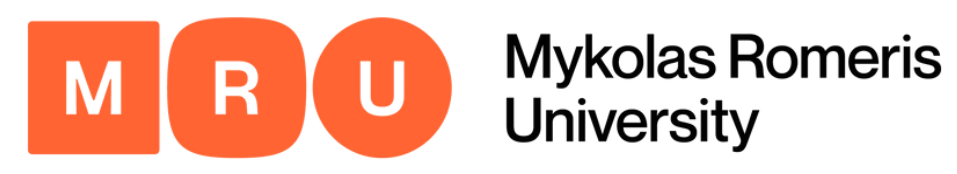

### Step 9 Motivation and Other Statements

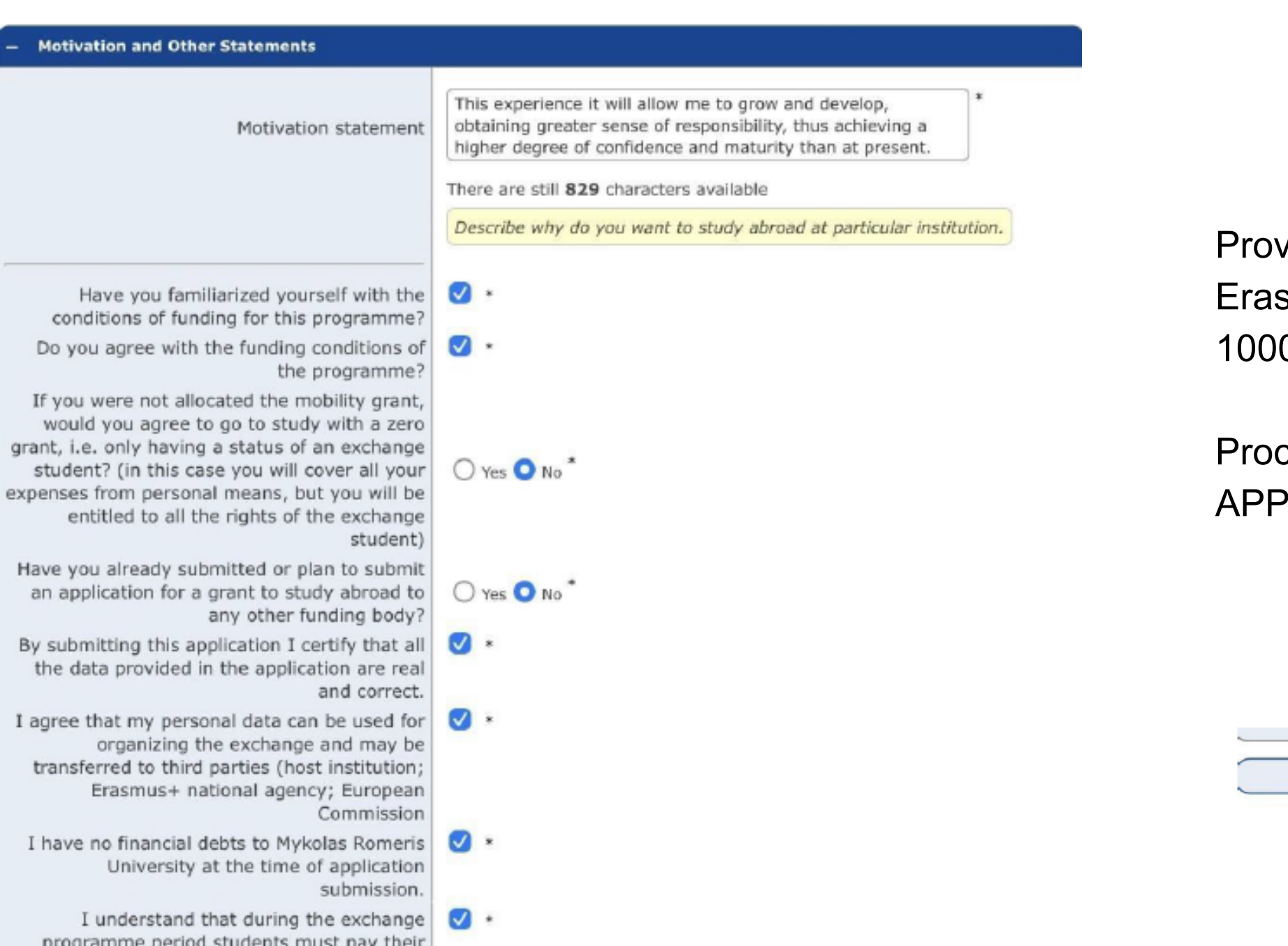

vide your personal motivation about your reasons for choosing the smus program and justify your 1, 2, and 3 choices at a maximum of 0 characters.

PLICATION.

Cancel application

Click here to open the [application.](https://www.service4mobility.com/europe/BewerbungServlet?identifier=VILNIUS06&kz_bew_pers=S&kz_bew_art=OUT&aust_prog=GEN_APPL&sprache=en)

ceed by checking all the mandatory boxes, and then click SEND

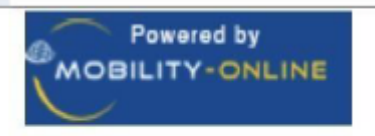

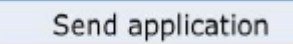

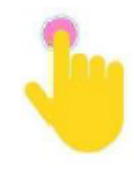

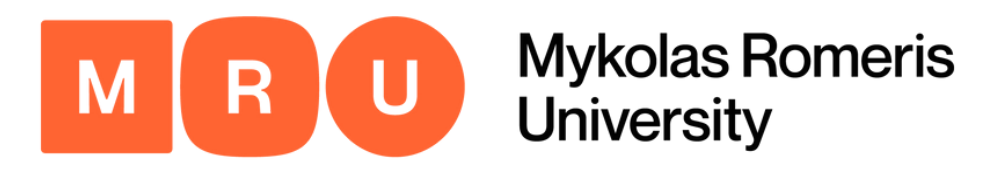

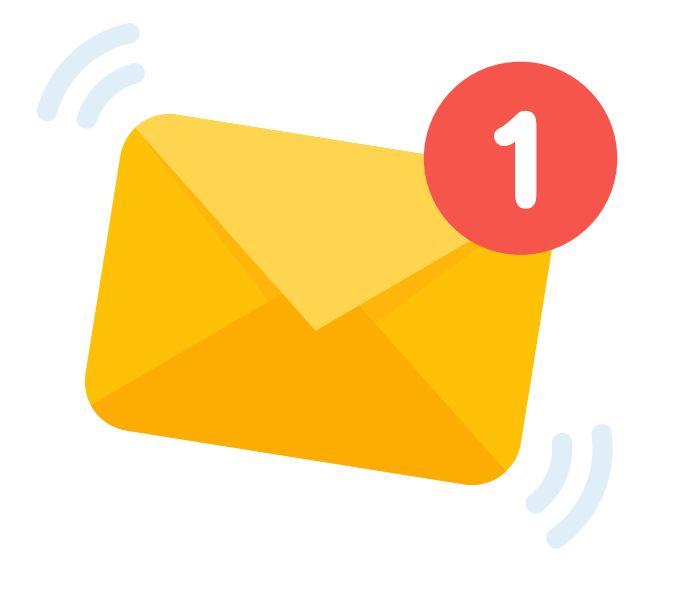

Once you complete the aforementioned registration process, you will receive an e-mail to the e-mail address you have specified with further instructions.

In the e-mail, you will find a link necessary to continue the application process.

### Step 10 Await E-mail Link

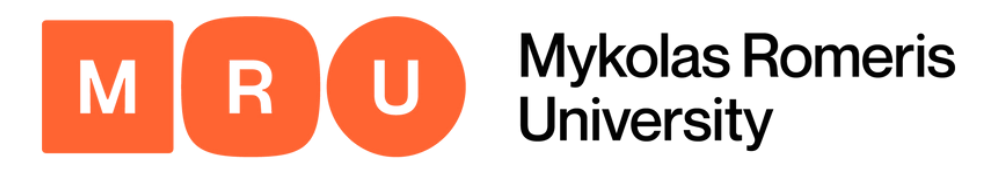

# Step 1<sup>-</sup>

MRU

Mykolas Romeris University

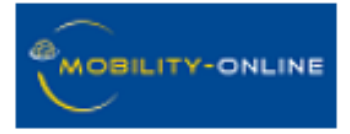

### **Online registration for Mobility-Online**

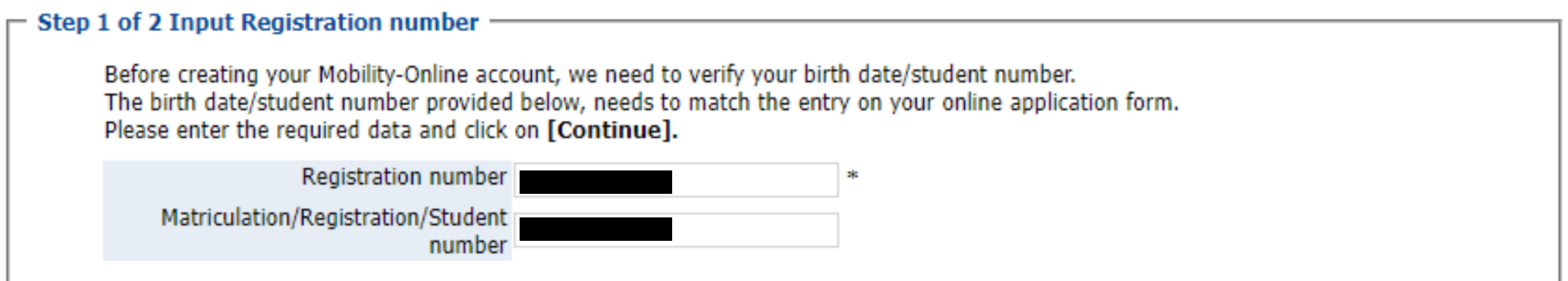

### $1$  In  $\blacksquare$ put Registration Number

- After clicking the link in the e-mail, you will be taken to this landing page.
- Your registration number will be filled in for you a u t o m a tic ally.
- You must indicate your matriculation/student number to proceed with the registration.

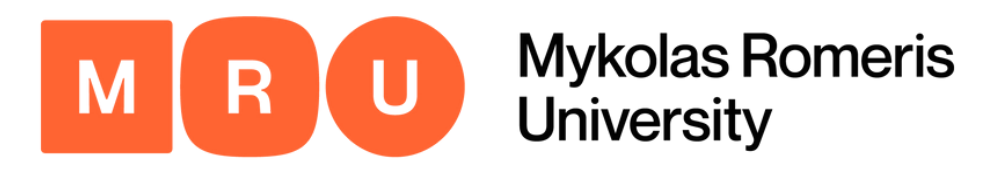

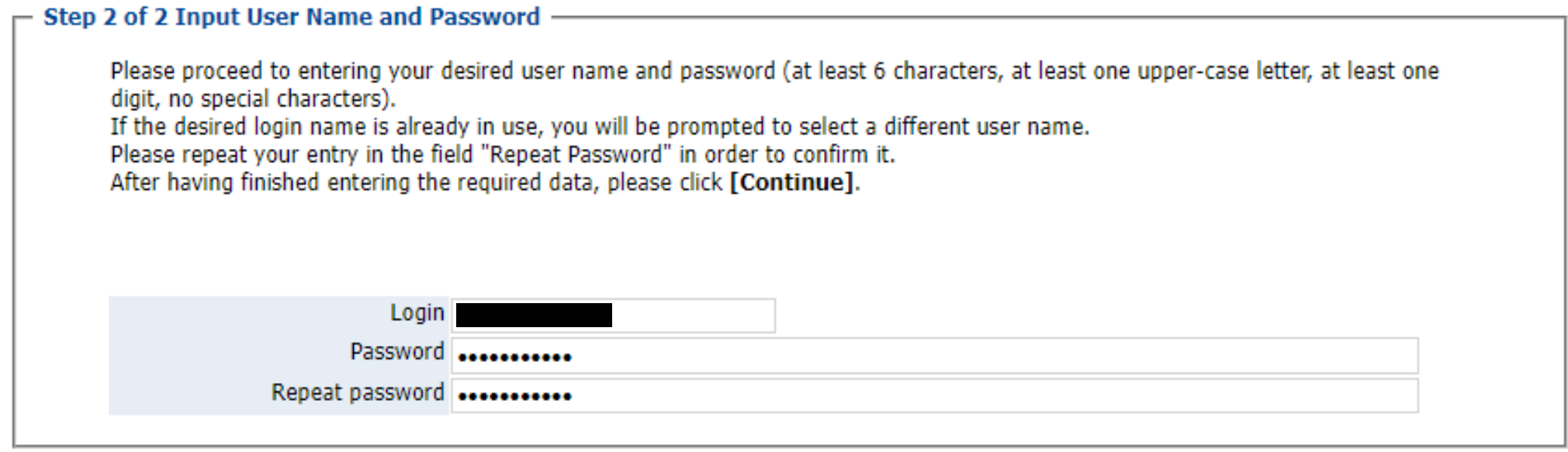

### Step 12 **Input User Name and Password**

If the previous information (i.e. your student number) is correct, you will be prompted to create your login credentials.

To do this, simply input a username (must be unique) and password of your choice.

The password must be at least 8 characters long and contain at least one capital letter.

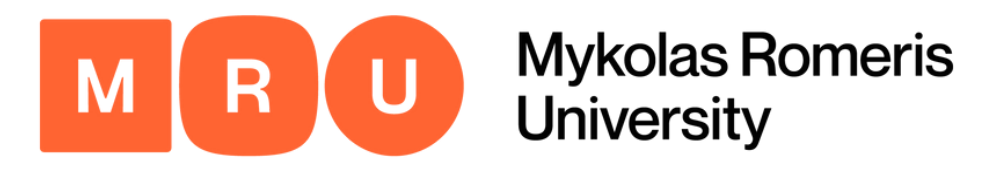

### **Registration successful**

Your registration was successful. Please press the button [Login Mobility-Online] and you will be forwarded to Mobility-Online account where you have the possibility to edit your application data, enter your personal data, download and print documents. Additionally you will receive a confirmation email. Please use the login link embedded in your confirmation mail in order to log in in future.

**Action successful!** 

Close window | Login to Mobility-Online

## Step 13 Login to Mobility-Online

Once you have completed the previous steps, a window will appear indicating that your registration has been successful.

Next, you must click LOGIN TO MOBILITY-ONLINE to proceed with the application process.

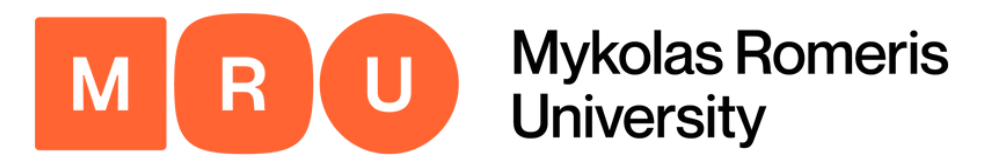

### You will be redirected to the following page:

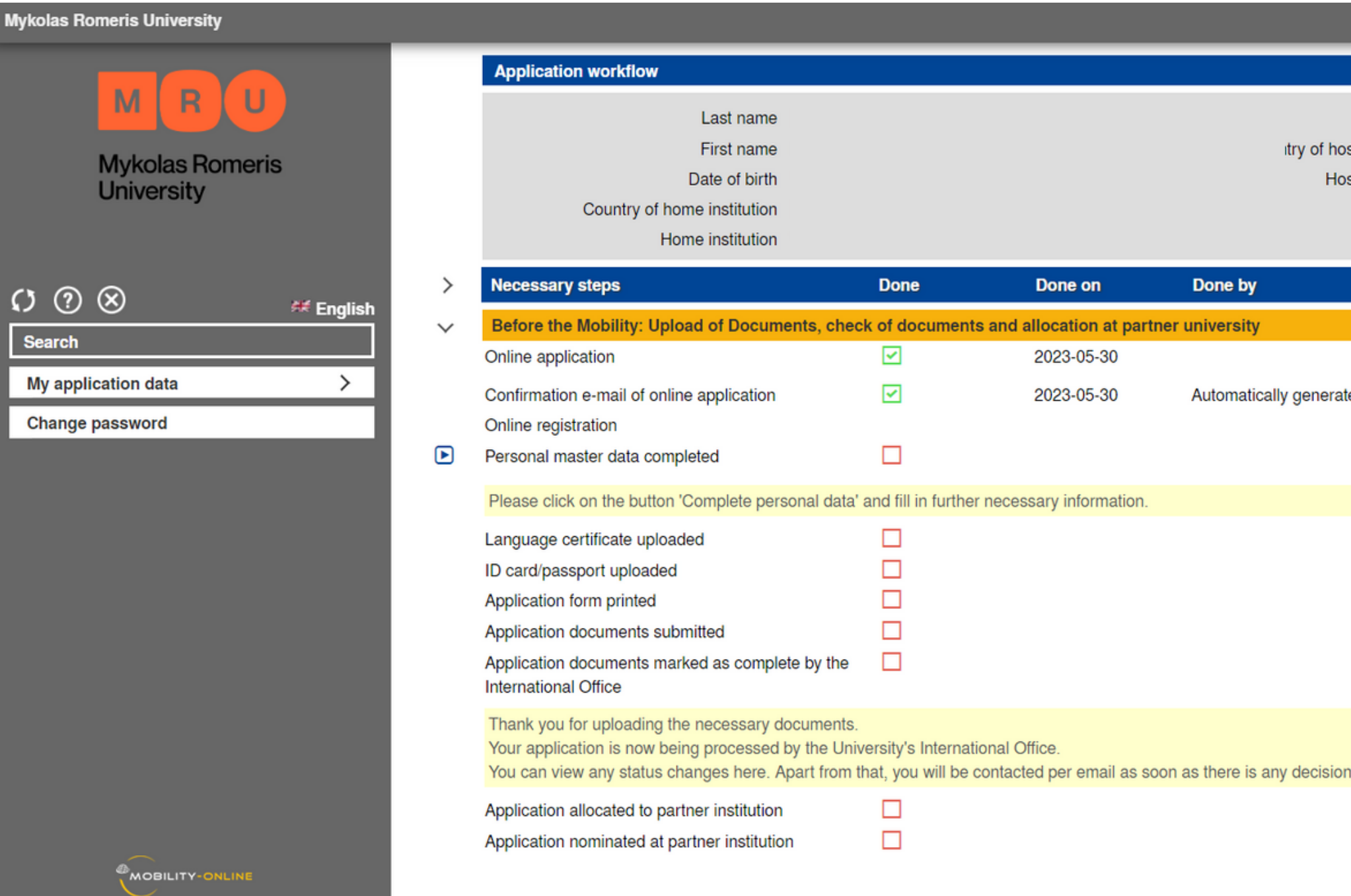

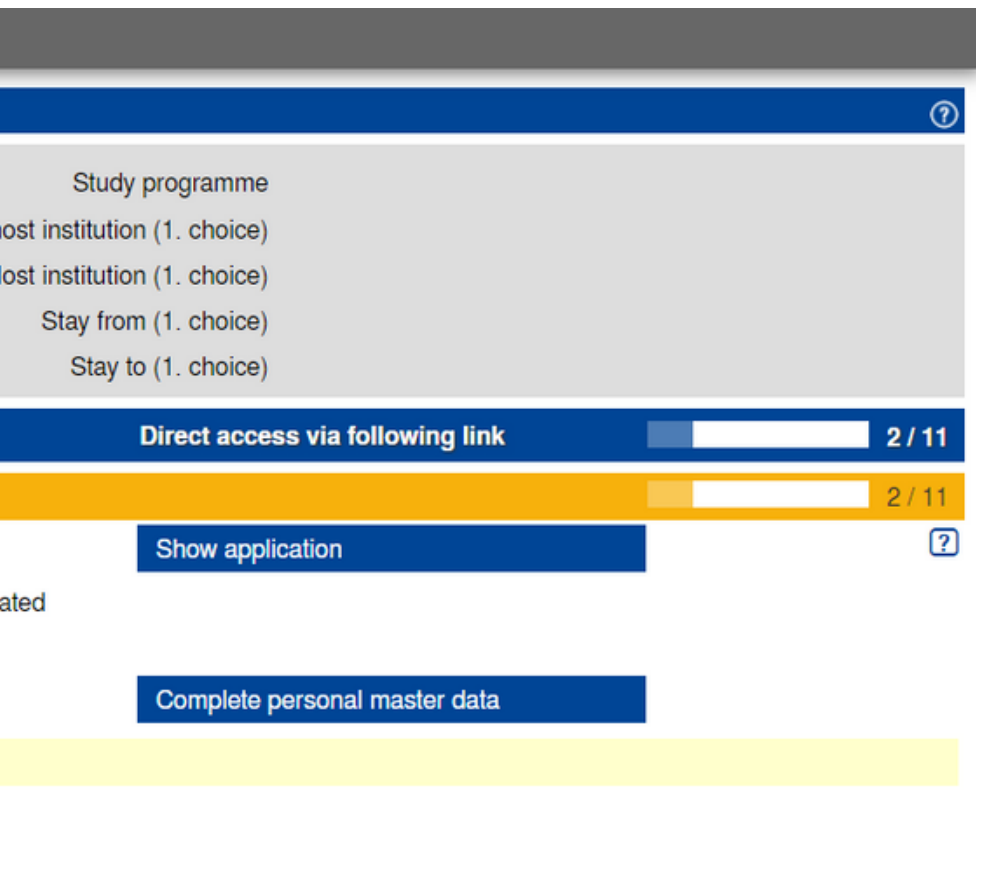

concerning your application. Thank you for your patience.

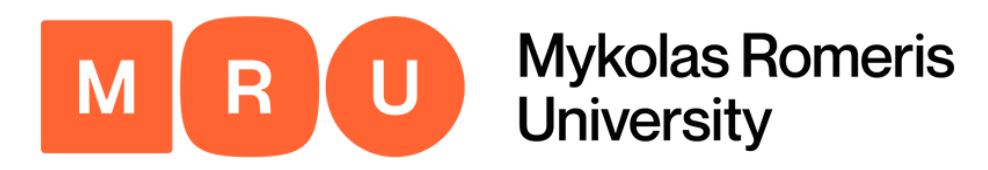

### Step 14 **Click Complete Personal Master Data**

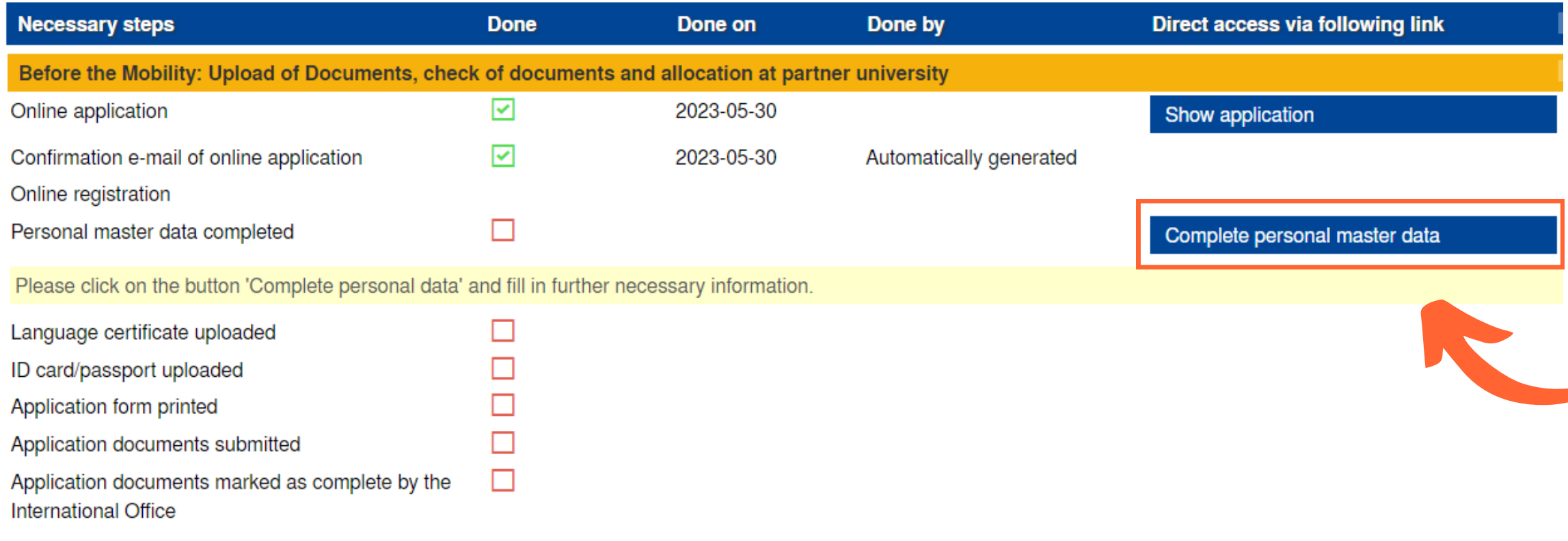

### Click COMPLETE PERSONAL MASTER DATA.

This will open up a new window in which you are  $\overline{\phantom{a}}$ going to input basic information regarding your mobility.

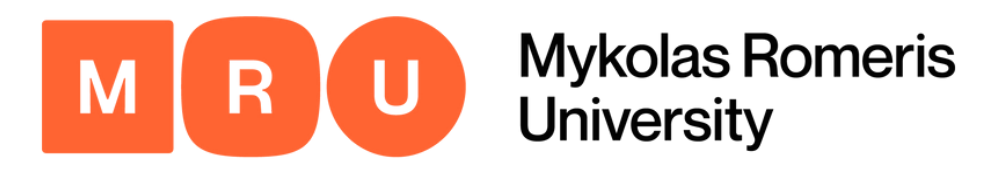

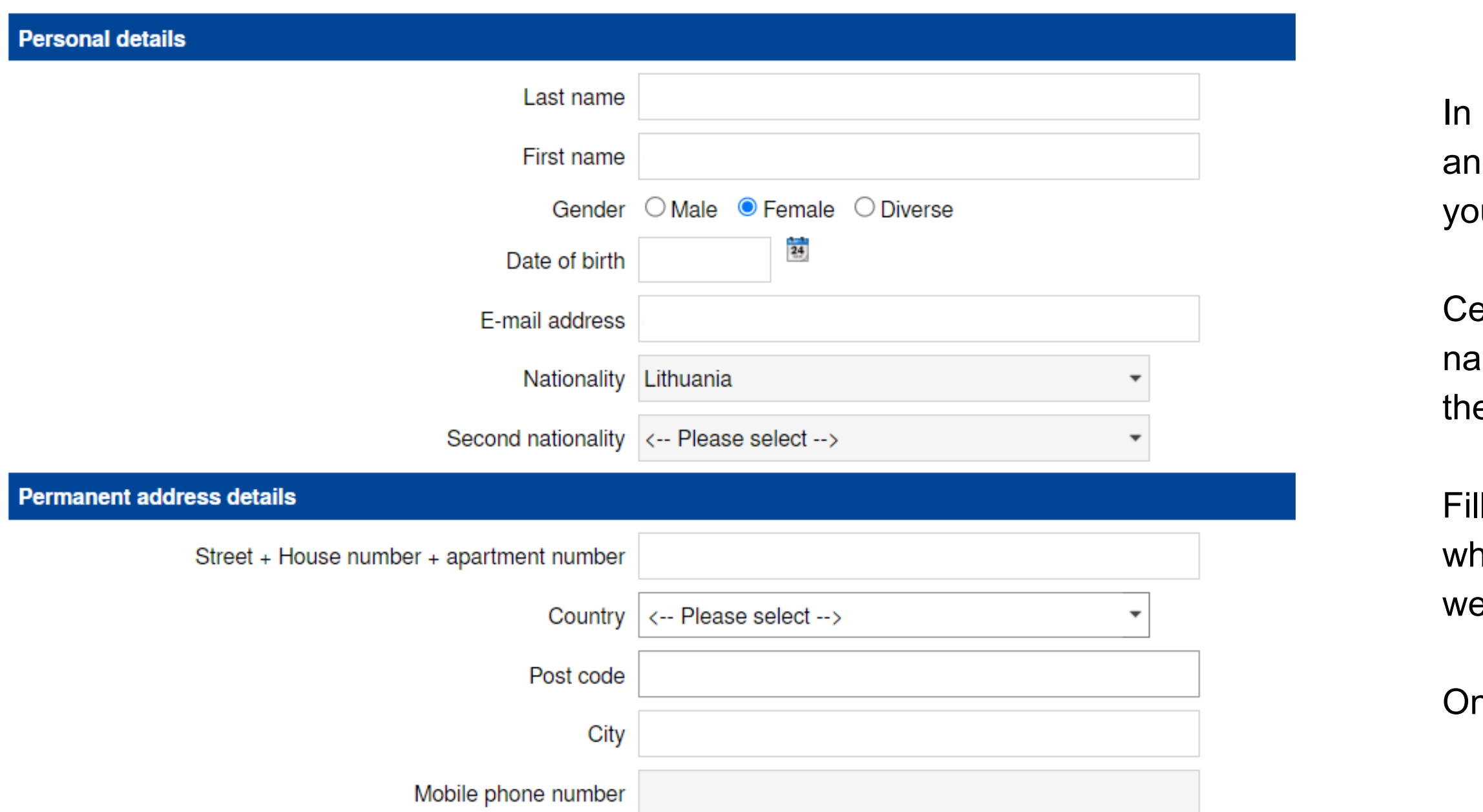

# Fill in Application

this form, you must fill in all the necessary fields, d specify as much information as is applicable to ur particular situation.

ertain fields may already be filled in (such as your ime, gender, and nationality, due to having stated em in the previous application form steps).

I in your permanent address details (the location in nich you permanently reside within the country), as ell as your current address (they may be the same).

nce you have done this, click SAVE.

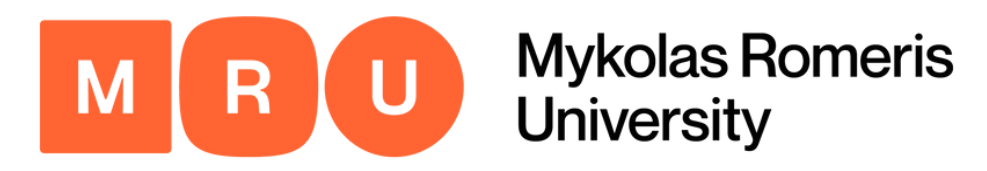

# Step 16 Upload Language Certificate

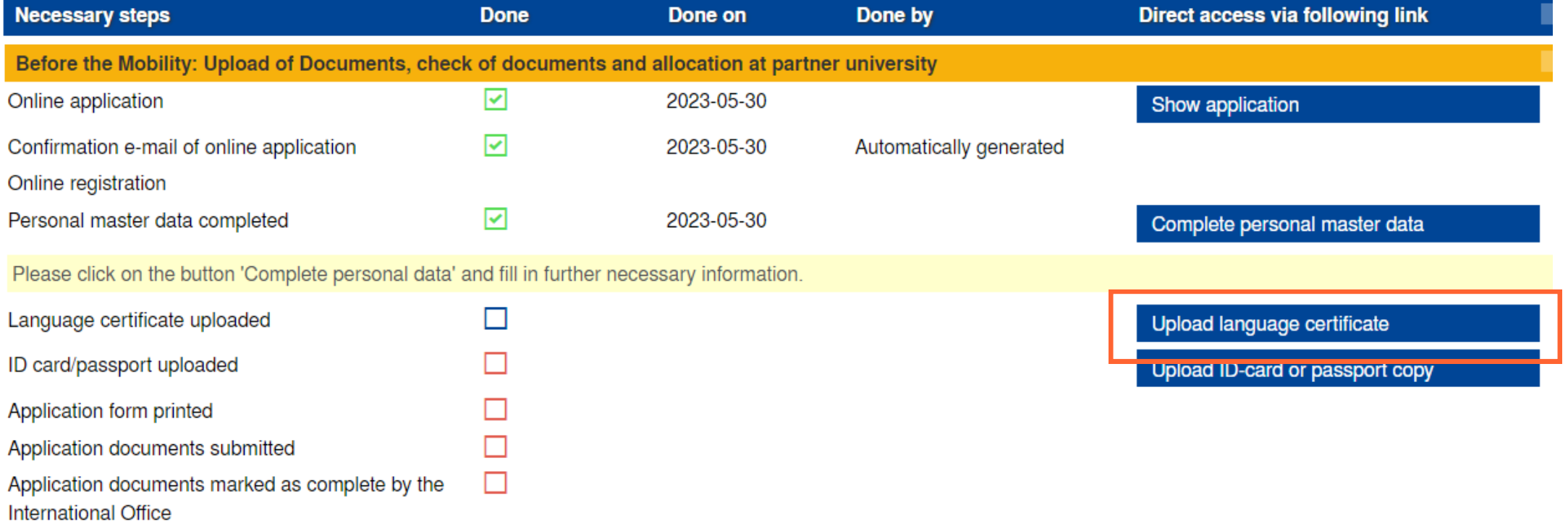

Once you have successfully completed the prior step, a new option will appear prompting you to upload a language certificate. Click on it, choose a file in an accessible format, and press SAVE.

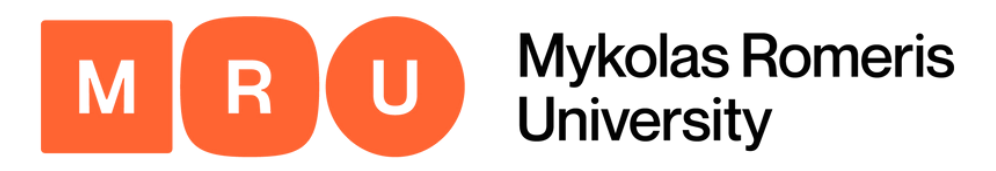

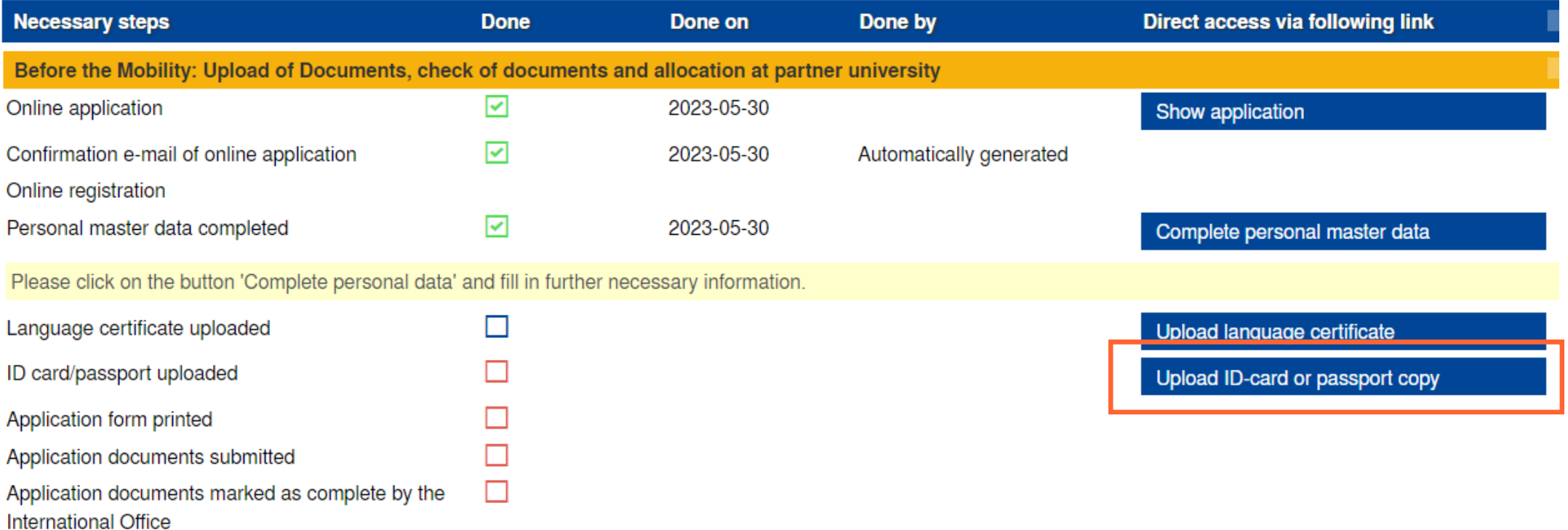

### Step 17 Upload ID-Card or Passport Copy

Continue by uploading a copy of your ID-card or passport. Click the link to open the upload page, and select the relevant file to do so. Then, click SAVE.

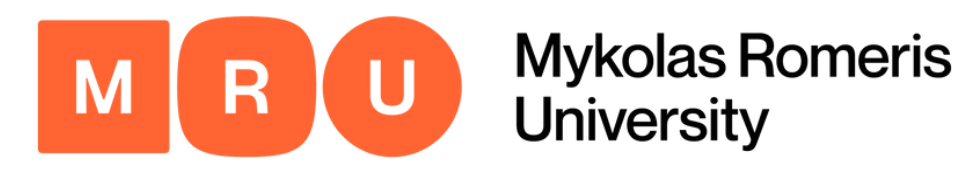

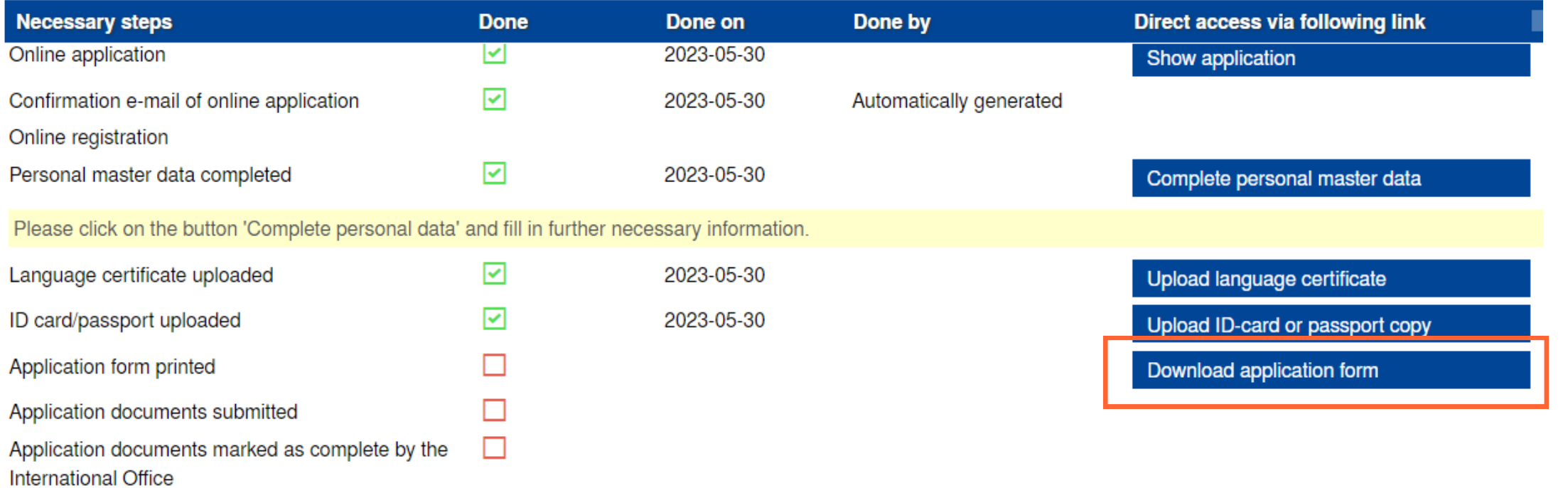

### Step 18 **Download Application Form**

Click DOWNLOAD APPLICATION FORM. It will then be automatically downloaded in PFD format.

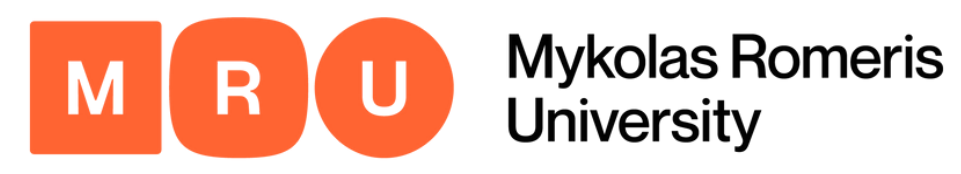

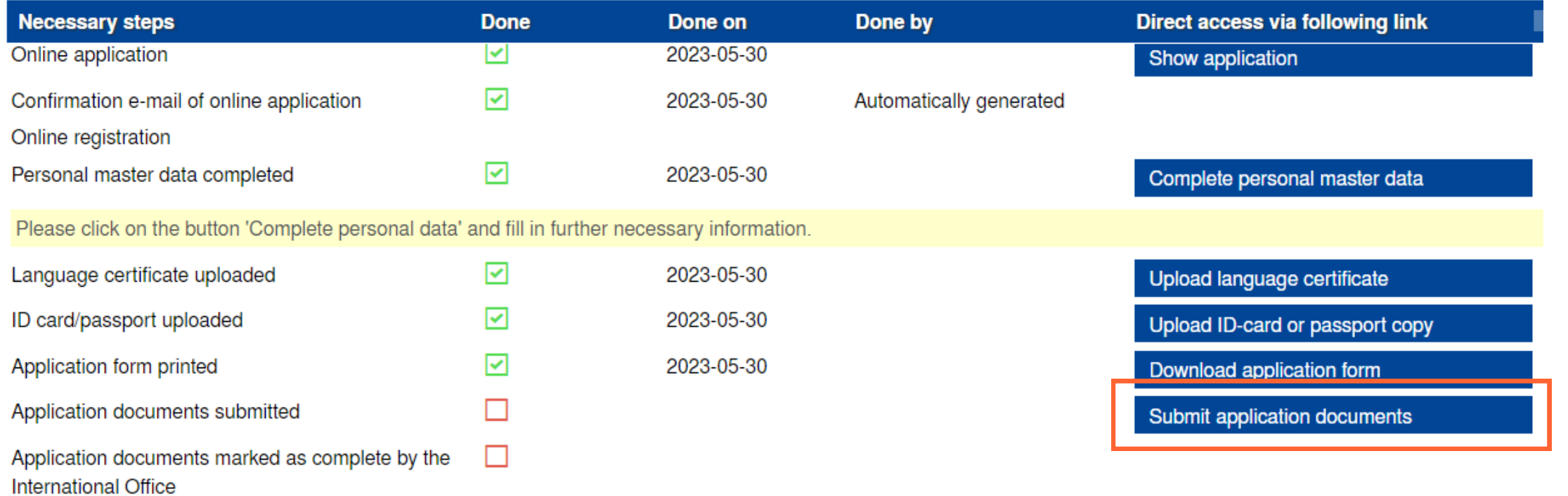

### Step 19 Submit Application Documents

Click SUBMIT APPLICATION DOCUMENTS. It will redirect you to a new tab, where you will need to check mandatory boxes.

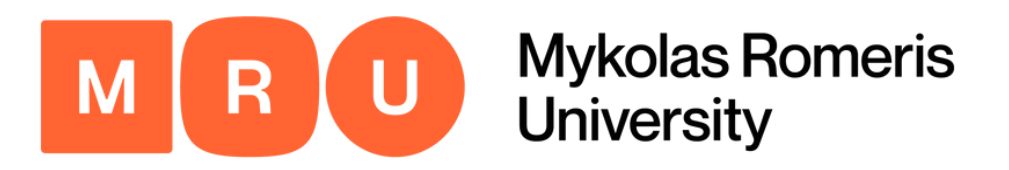

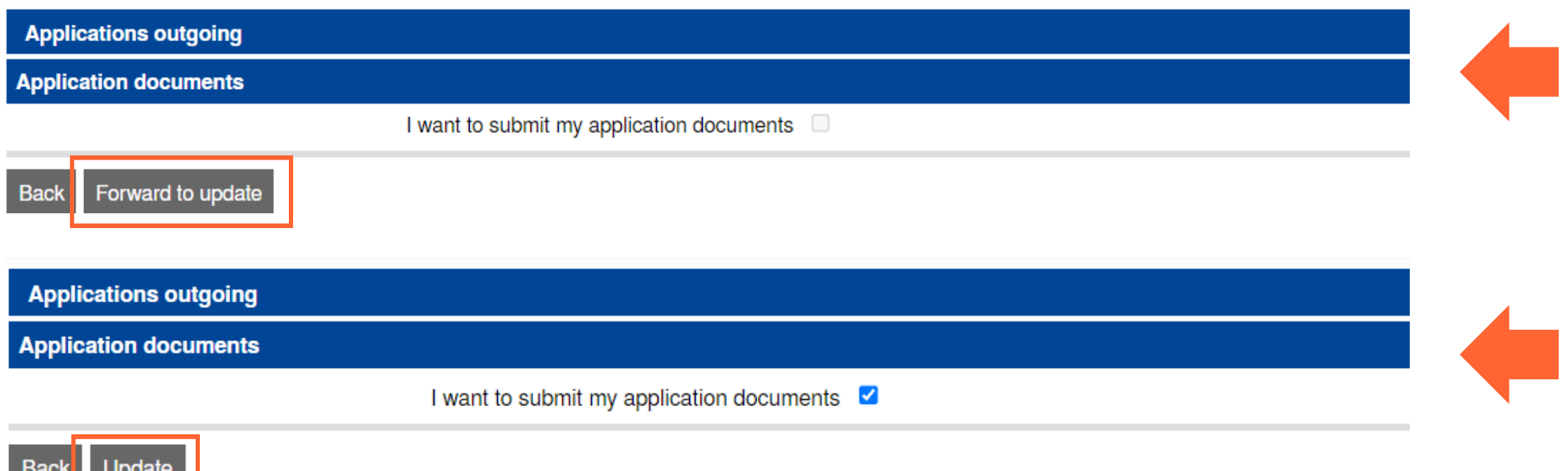

### Provide Confirmation

Once you clic k S U B MIT APPLICATION DOCUMENTS, you will be taken to the following pop-up page. Click FORWARD TO UPDATE.

Here, you will be able to check the box confir min g the documentation. Once you have done that, click UPDATE.

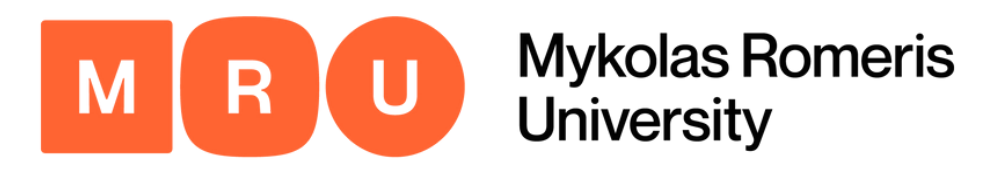

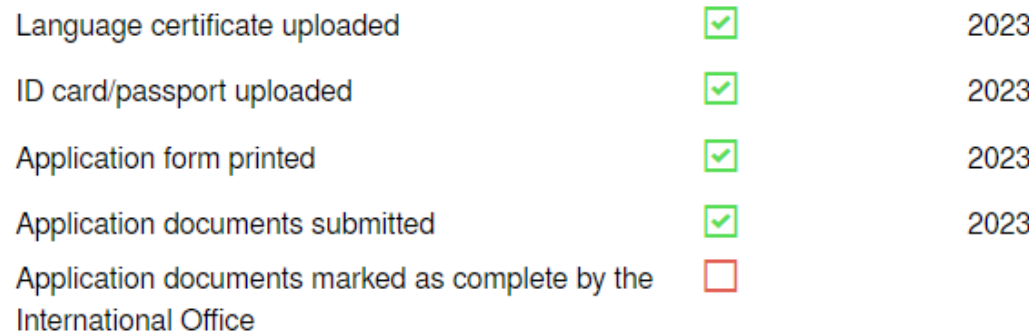

3-05-30 3-05-30 3-05-30 3-05-30 Upload language certificate

Upload ID-card or passport copy

Download application form

### Await Further Instructions

- That's it! You have completed the entirety of the application and we have received your information.
- Please **WAIT** for an e-mail from the Coordinator for Outgoing Students to proceed.